iPhoneの操作(イメージ)

# ①「設定」を押下

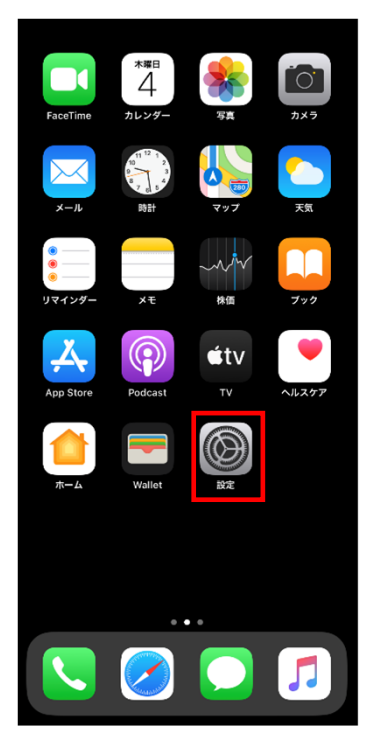

# ②「safari」を押下

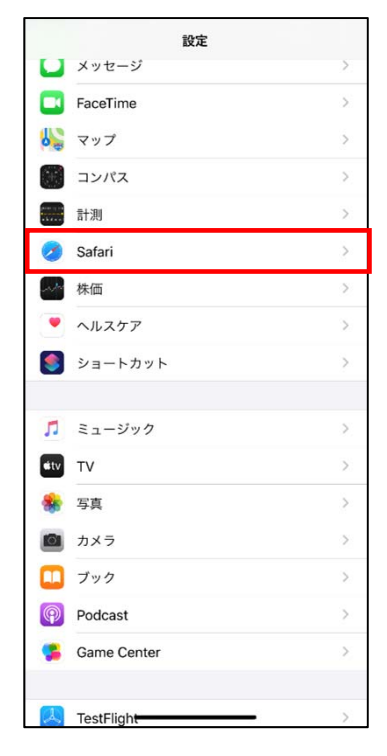

### ③「デスクトップ用Webサイトを表示」 ④画面右上の「編集」を押下 を押下

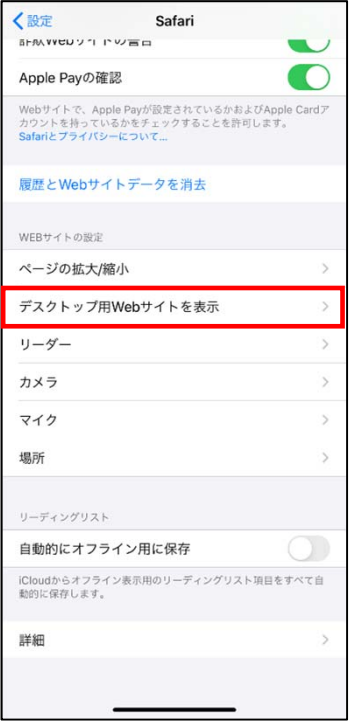

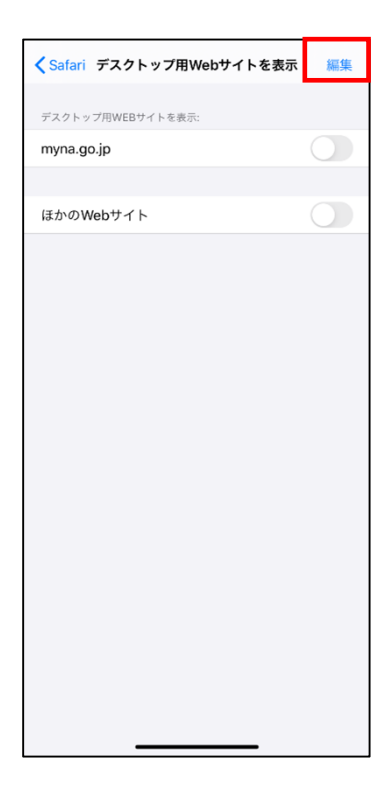

### ⑤末尾に「myna.go.jp」が含ま れる項目をすべてチェックを入れる

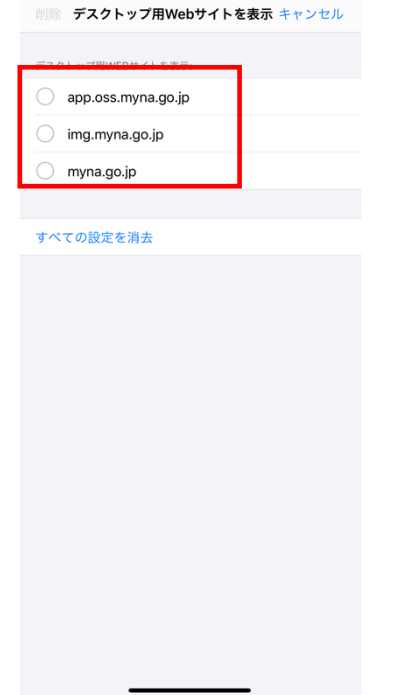

### ⑥チェックが⼊ったことを確認して、 「削除」を押下

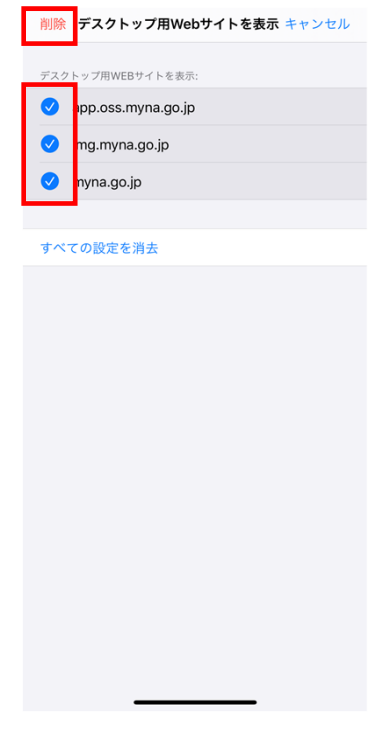

# ⑦末尾に「myna.go.jp」が含ま れる項⽬が消えたことを確認

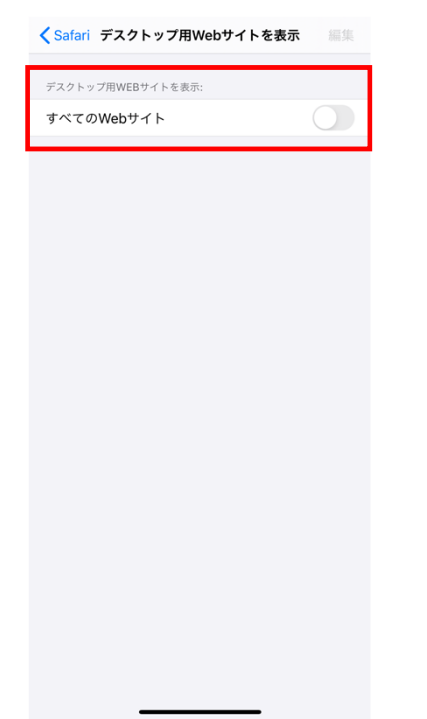

# ⑧ぴったりサービスのトップページか ら申請を開始する

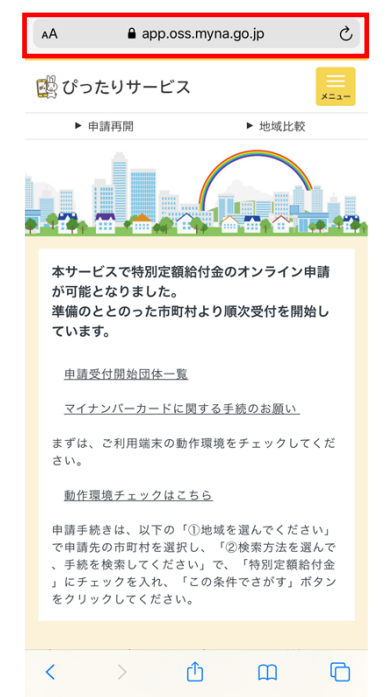